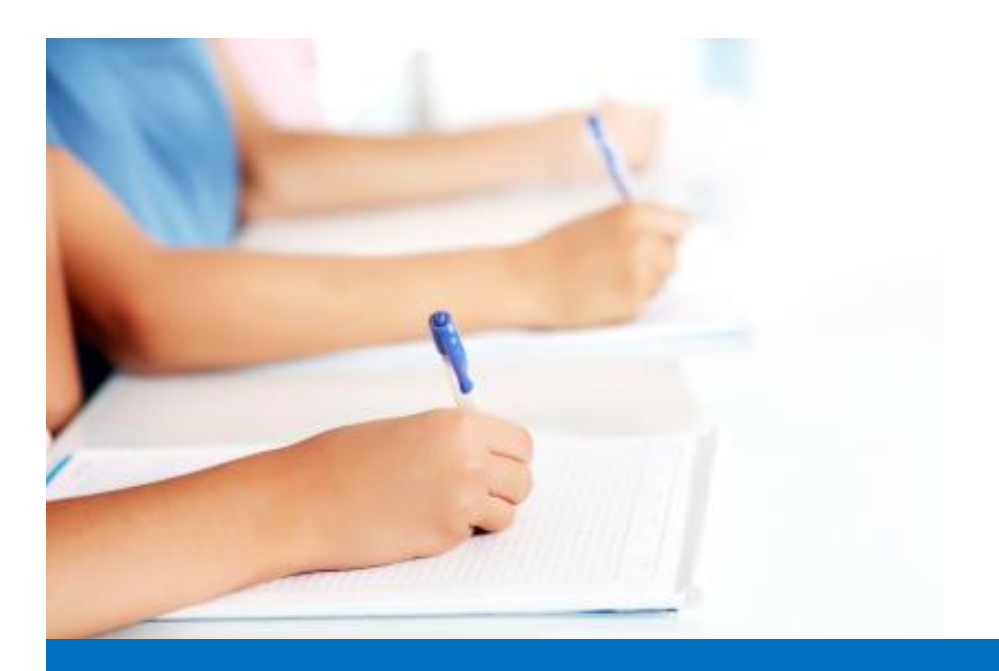

# Руководство пользователя

по работе с модулем тестирования Easy Test редакционной системы EDUkIT [\(www.edu.kh.ua\)](http://www.edu.kh.ua/)

**«Добавление данных школьников»**

## Контактное лицо:

Дарья Рыжкова | [support@edu.kh.ua](mailto:support@edu.kh.ua) | телефон: (057) 751 86 15

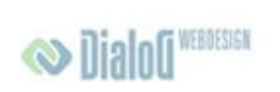

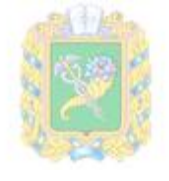

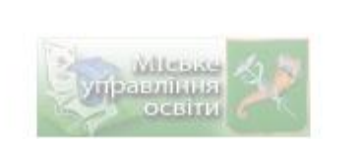

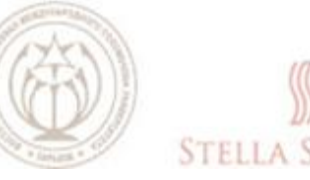

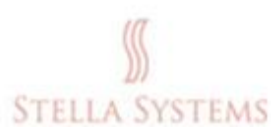

## **Содержание**

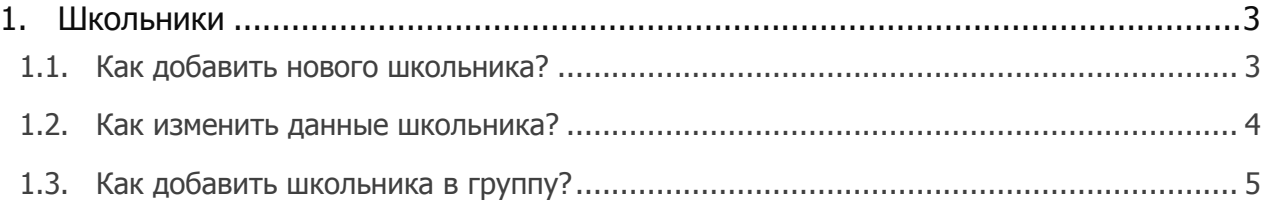

## <span id="page-2-0"></span>**1.Школьники**

### <span id="page-2-1"></span>**1.1. Как добавить нового школьника?**

Выберите пункт меню "Школьники", как это показано на рисунке ниже:

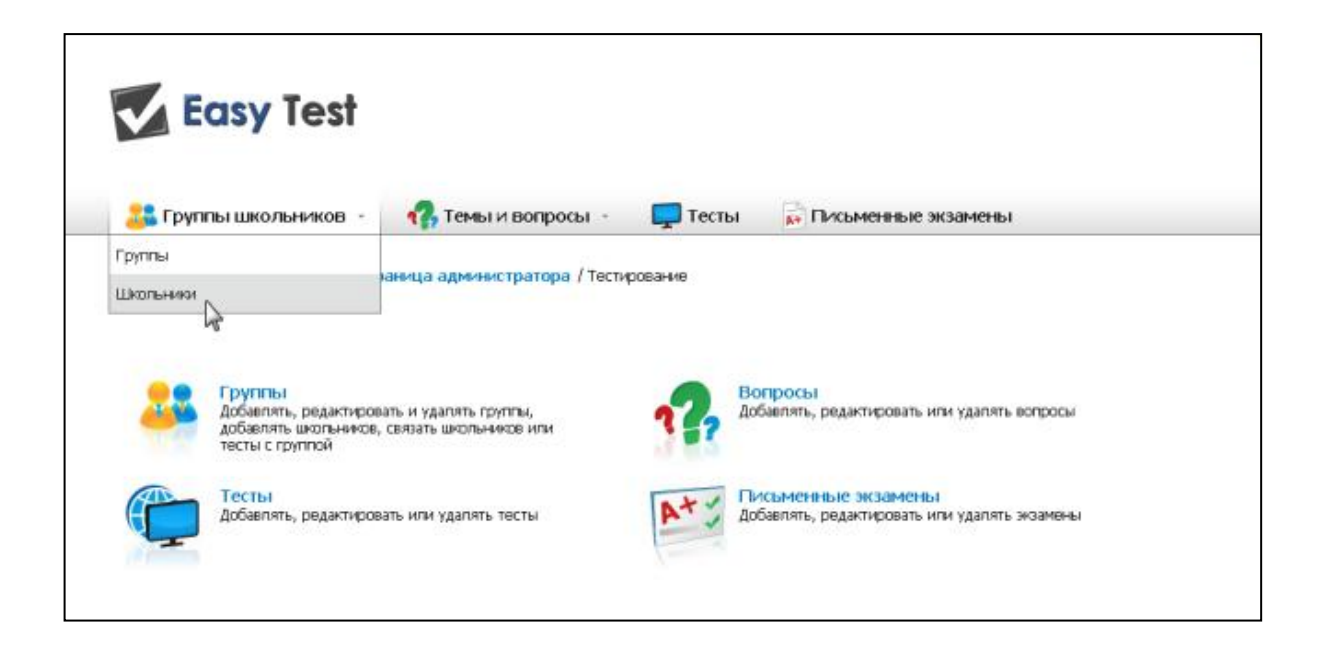

В форме, которую Вы увидите после этого, введите, пожалуйста, **Имя**, **Фамилию** и **Эл. Адрес** нового школьника (эл. адрес вводить не обязательно):

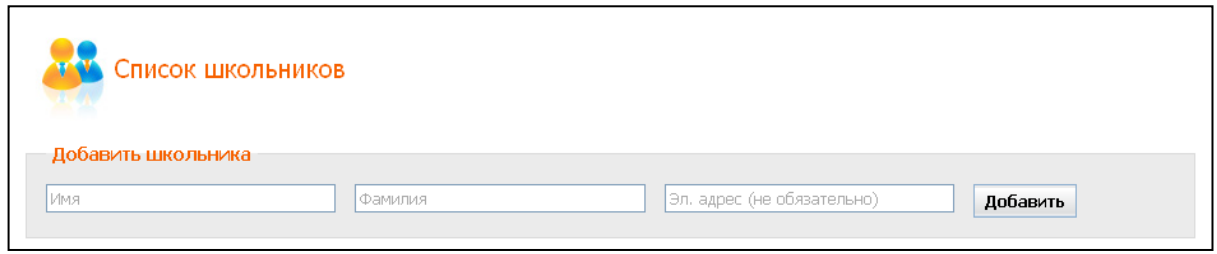

Затем нажмите на кнопку "**Добавить**". Введённая Вами информация сохранится, и Вы увидите нового школьника в списке.

#### <span id="page-3-0"></span>**1.2. Как изменить данные школьника?**

Выберите пункт меню "Школьники", как это показано на рисунке ниже:

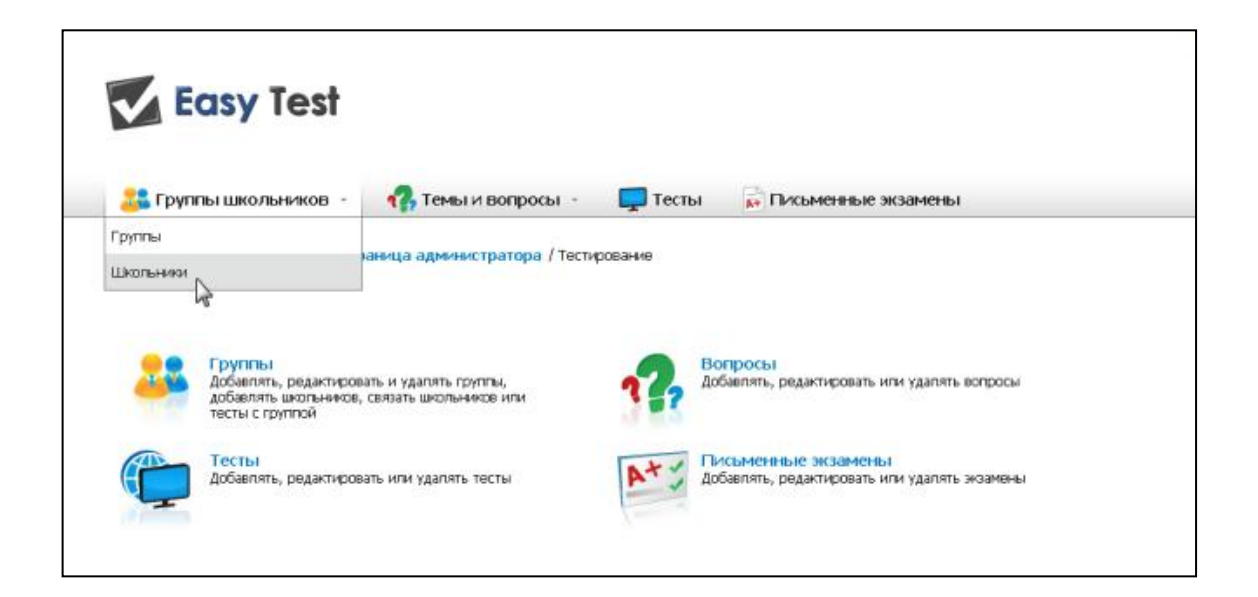

Выберите из списка школьника, данные которого Вы хотите изменить, и нажмите на . В открывшейся форме Вы сможете изменить данные выбранного школьника, отправить ему индивидуальную ссылку для активации его учѐтной записи (при наличии эл. адреса), а также загрузить/удалить его фотографию:

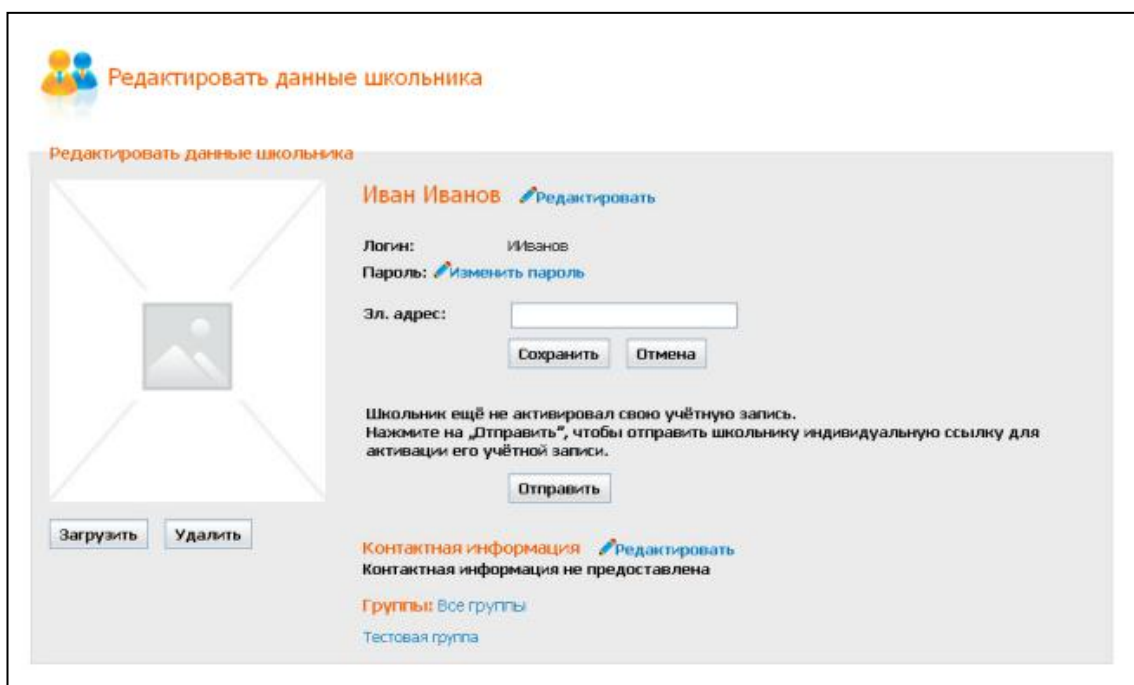

После того, как Вы произведёте необходимые изменения, нажмите на "Сохранить".

#### <span id="page-4-0"></span>**1.3. Как добавить школьника в группу?**

На стартовой странице нажмите на значок "**Группы**" . Выберите нужную группу и нажмите на  $\bullet$ . В форме, которая появится после этого, Вы сможете:

- 1. Изменить название группы. Помните, что название группы должно быть уникальным.
- 2. Добавить одного или несколько школьников в разделе "**Добавить школьника**". Для этого необходимо ввести **Имя**, **Фамилию** и **Эл. Адрес** школьника (эл. адрес вводить не обязательно) и нажать на кнопку "**Добавить**" (новые школьники добавляются в создаваемую группу автоматически и отображаются в окне "Школьники в группе").
- 3. Добавить в группу одного или нескольких школьников из списка "**Все**

**школьники**" . Это можно сделать при помощи нажатия на стрелку , двойного клика или метода "drag and drop" – после того, как Вы установите курсор в строке с именем нужного школьника.

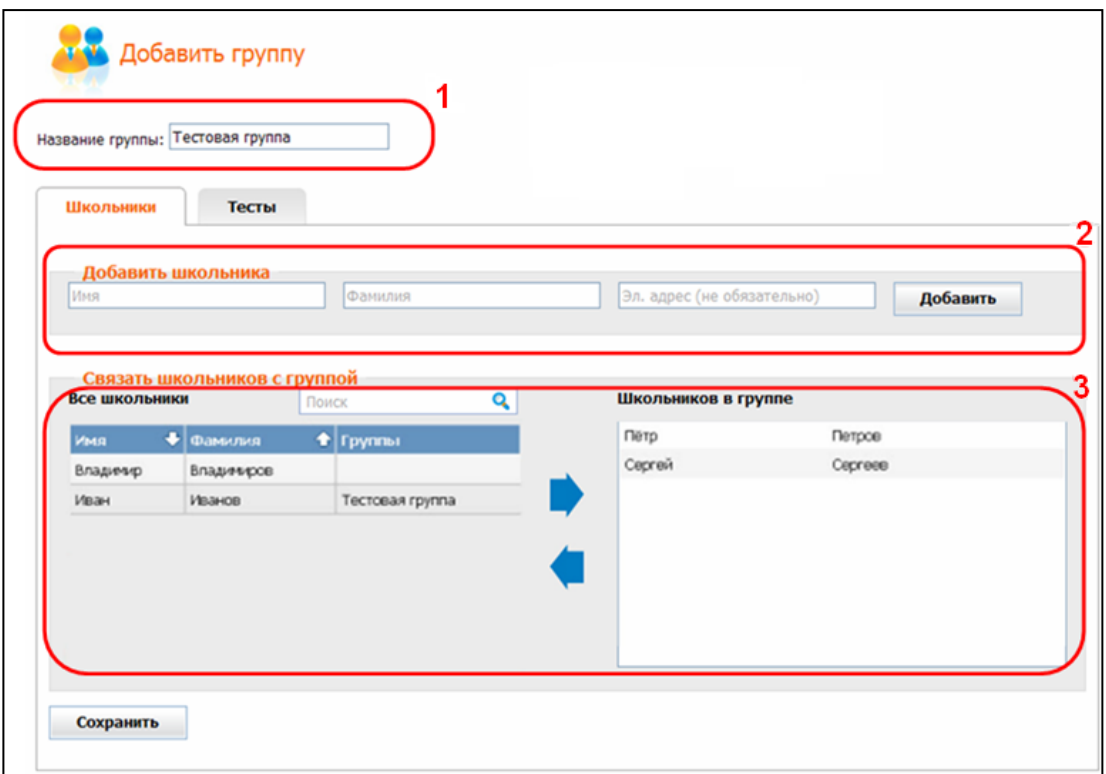

Если Вы хотите исключить одного или нескольких школьников из данной группы, установите курсор на его имени и нажмите левую кнопку мыши, затем нажмите на

кнопку . После этого выбранный школьник переместится в список "**Все школьники**".

После того, как Вы произведёте необходимые изменения, нажмите на "Сохранить".